**L** Loftware NiceLabel

# **Loftware License Center 10 Benutzerhandbuch**

Rev-2024-3

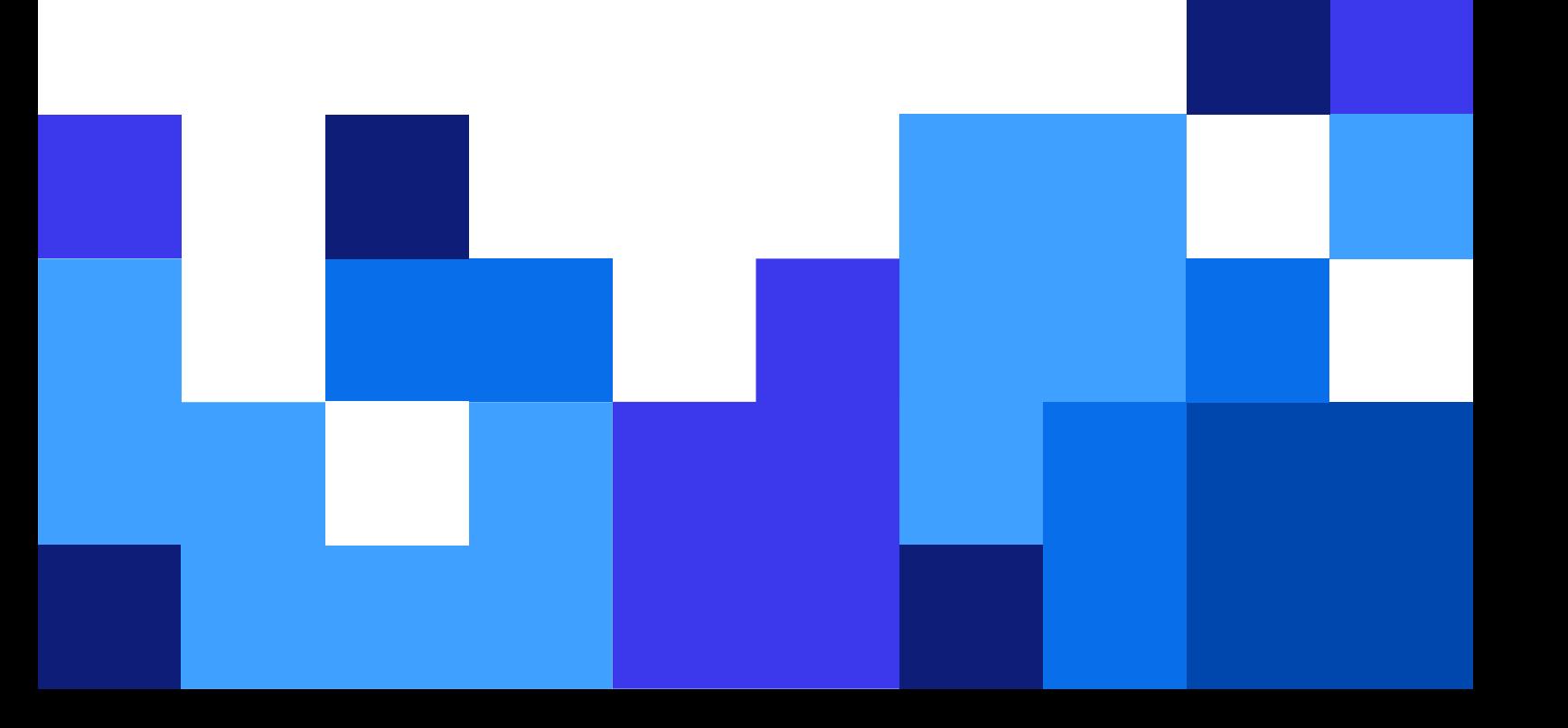

### **Inhaltsverzeichnis**

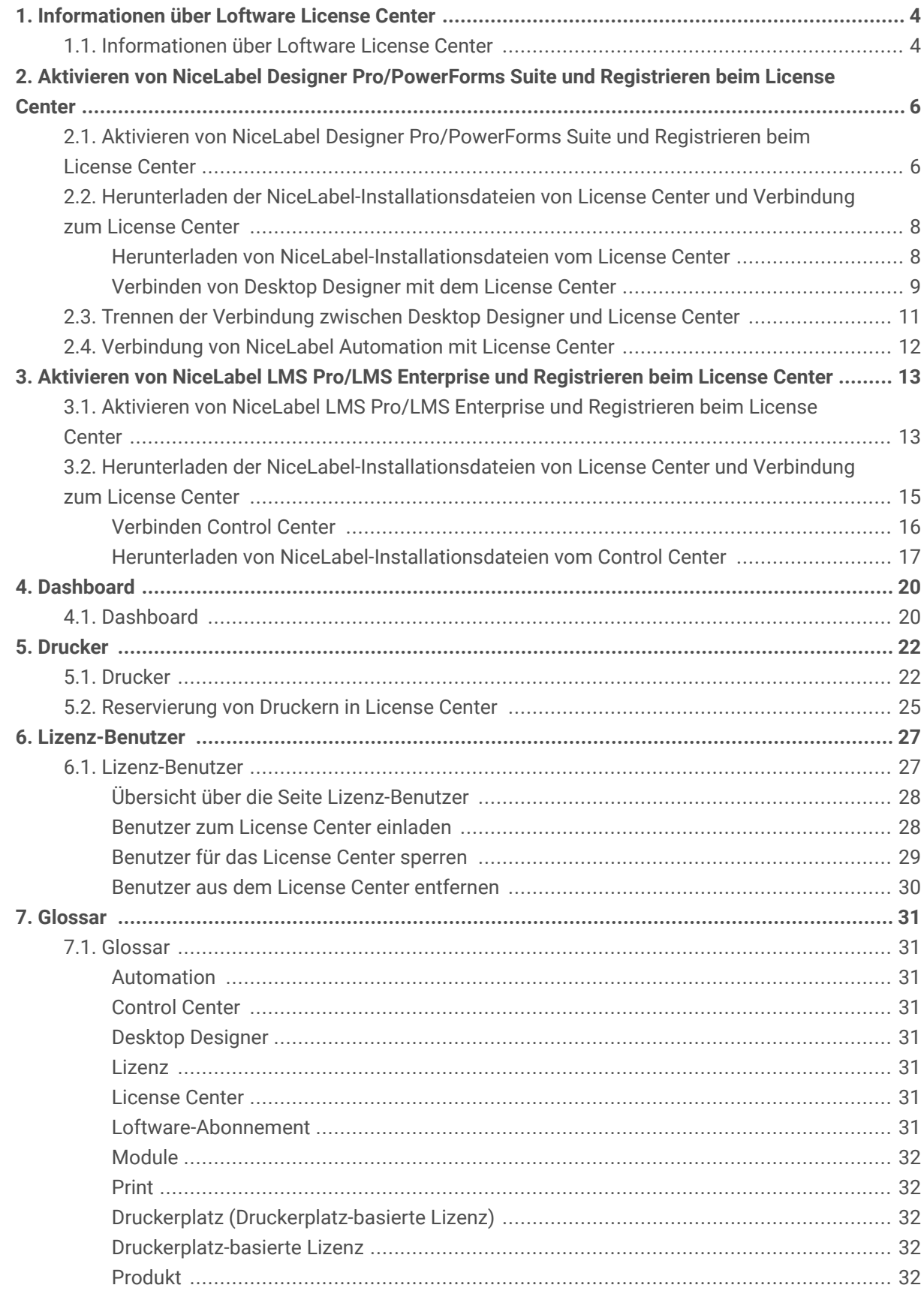

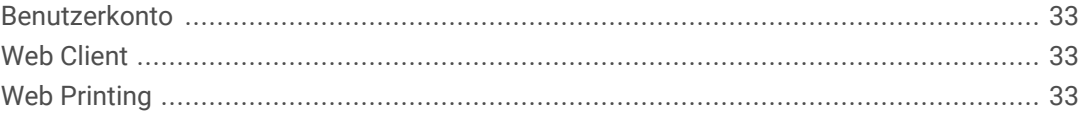

## <span id="page-3-0"></span>1. Informationen über Loftware License **Center**

### 1.1. Informationen über Loftware License Center

Loftware License Center ist ein browserbasiertes Modul, mit dem Sie Ihre NiceLabel-Software herunterladen und aktivieren können.

Die folgenden NiceLabel-Produkte verfügen über das License Center Modul:

- NiceLabel Designer Pro
- NiceLabel PowerForms Suite
- NiceLabel LMS Pro
- NiceLabel LMS Enterprise

In License Center können Sie:

- Die neueste Version der NiceLabel-Software herunterladen und ohne Lizenzschlüssel verwenden.
- Ihre NiceLabel-Software mit License Center verbinden. Auf diese Weise verbinden Sie Ihre NiceLabel-Software und Ihr Loftware-Abonnementkonto.
- Grundlegende **Produktinformationen** anzeigen, wie Ihre **Produktedition** und die Anzahl der **Druckerplätze** Ihrer Lizenz.

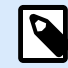

#### **ANMERKUNG**

NiceLabel-Produkte verwenden eine Lizenzierung auf der Basis von Druckerplätzen. Das bedeutet, dass die Anzahl der Druckerplätze bestimmt, auf wie vielen Druckern Sie gleichzeitig drucken können.

Lesen Sie mehr darüber, [Wie die NiceLabel-Lizenzierung abläuft.](https://help.nicelabel.com/hc/articles/4405140002193-How-NiceLabel-licensing-works)

- Andere Benutzer zum License Center einladen.
- Sich einen Überblick über Ihre lizenzierten und reservierten Drucker verschaffen.

Den ersten Zugang zum License Center erhalten Sie über eine NiceLabel-Einladungs-E-Mail. Wenn Sie sich beim License Center anmelden, aktivieren Sie damit auch Ihr NiceLabel-Produktkonto.

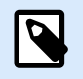

### **ANMERKUNG**

Weitere Informationen über NiceLabel-Produkte und Module finden Sie im [Glossar.](#page-30-0)

## <span id="page-5-0"></span>2. Aktivieren von NiceLabel Designer Pro/ PowerForms Suite und Registrieren beim License Center

### 2.1. Aktivieren von NiceLabel Designer Pro/PowerForms Suite und Registrieren beim License Center

Wenn Loftware Ihr Abonnement erstellt, erhalten Sie eine E-Mail zur Aktivierung Ihres NiceLabel-Produktkontos.

So aktivieren Sie Ihr NiceLabel-Produktkonto:

1. Prüfen Sie Ihren Posteingang auf eine NiceLabel-E-Mail zur Aktivierung Ihres Produktkontos. Klicken Sie auf **Konto aktivieren**.

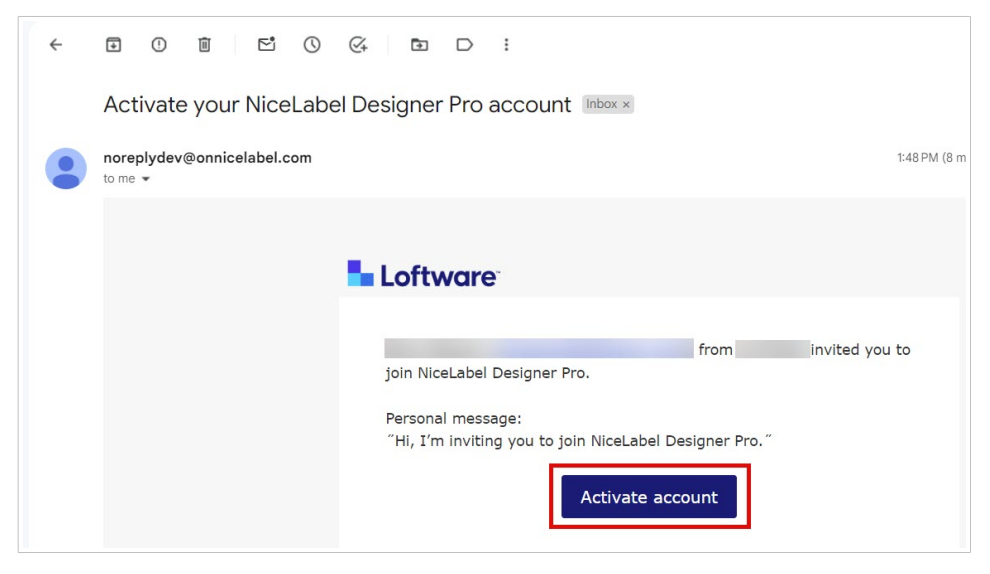

2. Die Anmeldeseite wird in Ihrem Browser geöffnet. Melden Sie sich an, um Ihr Produktkonto zu aktivieren.

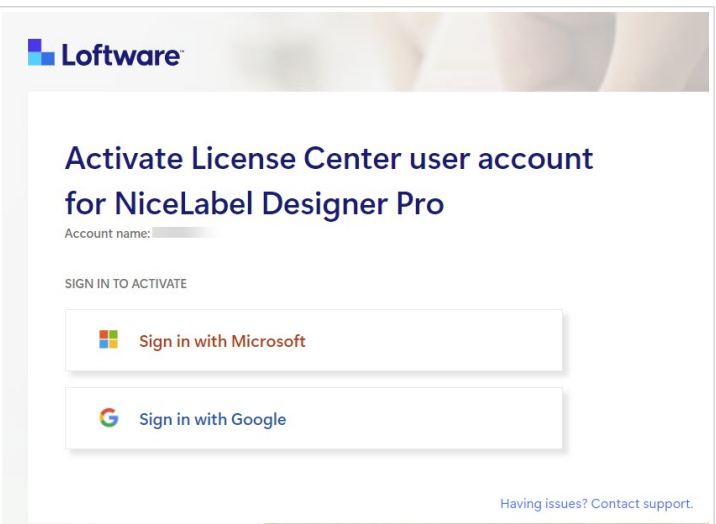

Willkommen bei License Center. Sie haben Ihr NiceLabel-Produktkonto erfolgreich aktiviert.

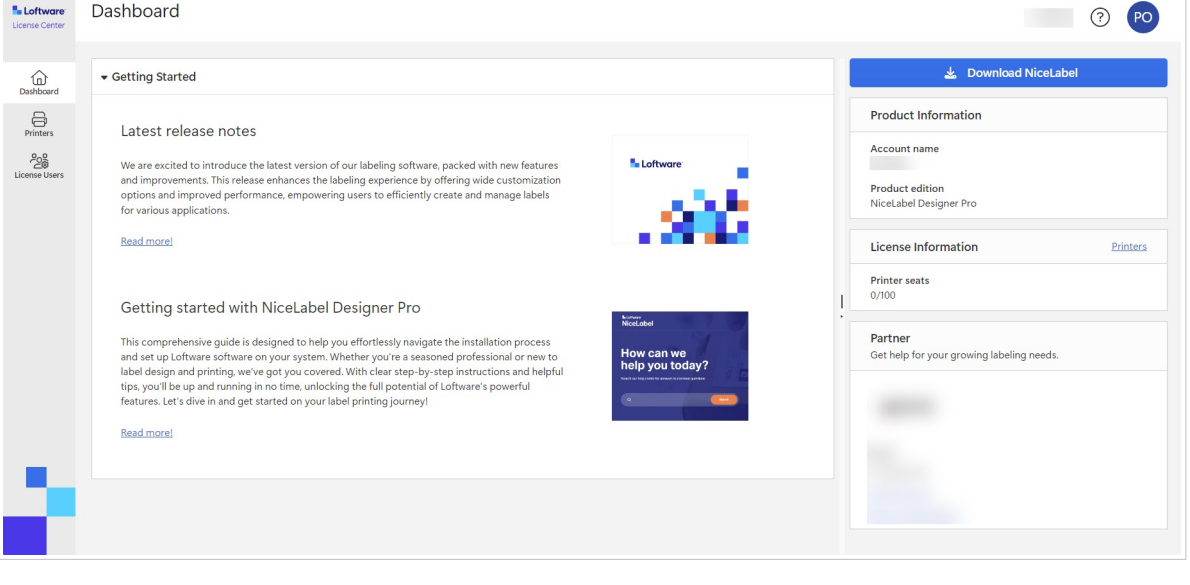

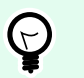

### **TIPP**

Speichern Sie ein Lesezeichen für License Center in Ihrem Browser.

<span id="page-7-0"></span>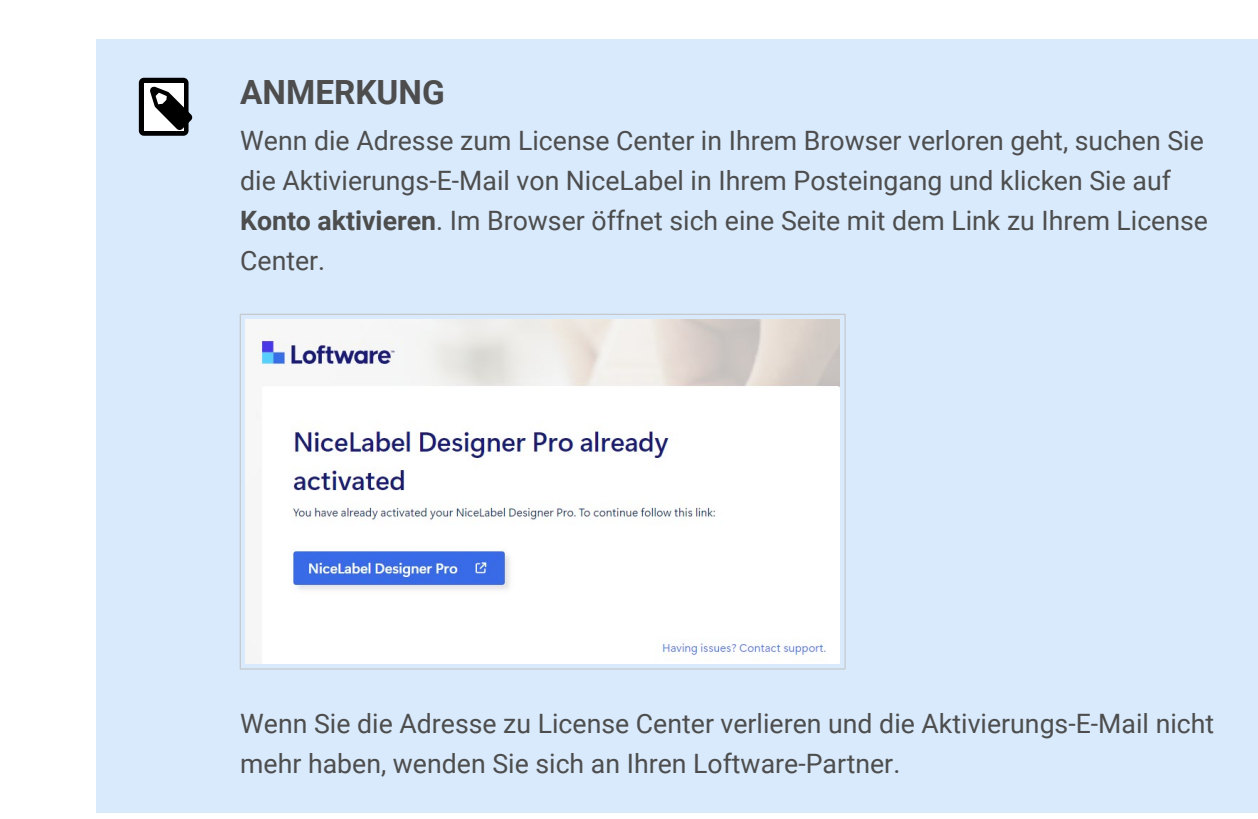

Weiter geht es mit dem Herunterladen der NiceLabel-Installationsdateien vom License Center und der Verbindung zum License Center.

### 2.2. Herunterladen der NiceLabel-Installationsdateien von License Center und Verbindung zum License Center

### **Herunterladen von NiceLabel-Installationsdateien vom License Center**

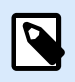

#### **ANMERKUNG**

Dies betrifft Designer Pro und PowerForms Suite.

Nachdem Sie sich bei License Center angemeldet haben, können Sie Ihr NiceLabel-Installationspaket (.exe-Datei) herunterladen. Ihr NiceLabel-Installationspaket enthält die folgenden NiceLabel-Module:

- Mit NiceLabel [Desktop Designer](https://help.nicelabel.com/hc/articles/4402152636817-Introduction) können Sie Etikettenvorlagen entwerfen, die feste Objekte und dynamische Datenquellen enthalten. Diese können Sie dann mit Texten, Barcodes und Bildern verbinden.
- [NiceLabel Print](https://help.nicelabel.com/hc/articles/4402145592209-NiceLabel-Print) ist eine Standalone-Anwendung für schnelles und einfaches Drucken. Sie macht es überflüssig, Etiketten auf dem Desktop Designer zu öffnen.
- Für Designer PowerForms Suite, LMS Pro und LMS Enterprise: [NiceLabel Automation](https://help.nicelabel.com/hc/articles/360021148018-Welcome-to-NiceLabel-Automation) ist eine Anwendung, die sich wiederholende Aufgaben automatisiert. Automation ermöglicht die

<span id="page-8-0"></span>Integration von Etikettendruckprozessen in bestehende Informationssysteme, wie z. B. verschiedene Geschäftsanwendungen, Produktions- und Verpackungslinien, Vertriebssysteme und Lieferketten.

1. Klicken Sie auf die Schaltfläche **NiceLabel** herunterladen.

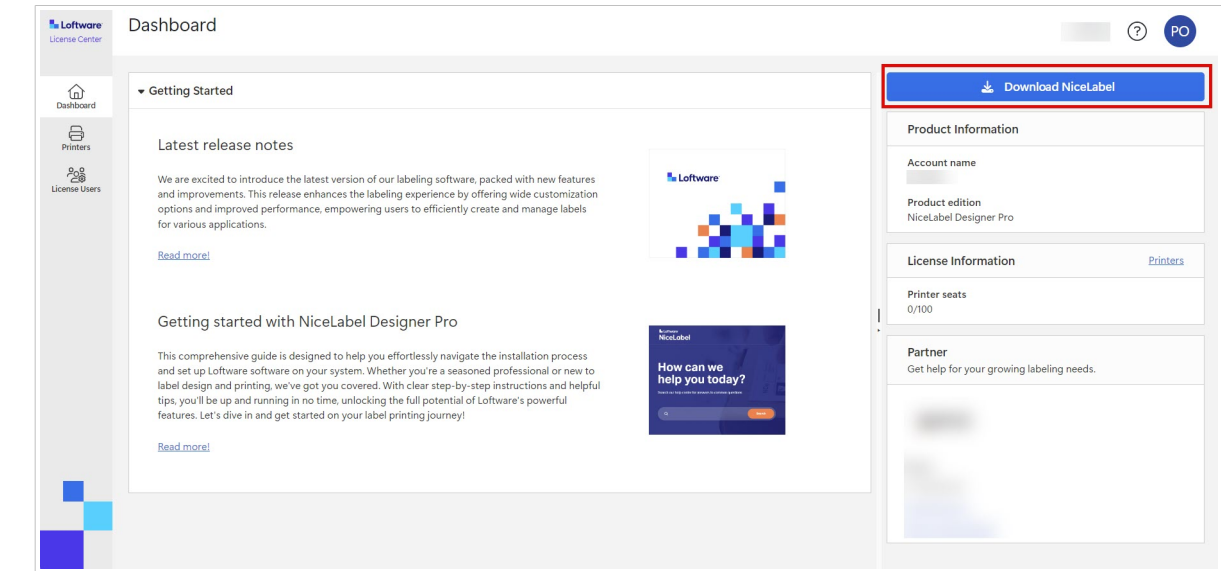

- 2. Öffnen Sie Ihren Download-Ordner und führen Sie die Datei NiceLabel.exe aus.
- 3. Beenden Sie den Installationsassistenten. Weitere Informationen über den Installations- und Einrichtungsprozess finden Sie unter [NiceLabel-](https://help.nicelabel.com/hc/categories/4405140034833-NiceLabel-Installation)[Installation.](https://help.nicelabel.com/hc/categories/4405140034833-NiceLabel-Installation)

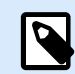

#### **ANMERKUNG**

Während des Installationsprozesses können Sie die Installation von Automation deaktivieren.

Starten Sie nach Abschluss des Installationsvorgangs den NiceLabel Desktop Designer.

### **Verbinden von Desktop Designer mit dem License Center**

Wenn Sie Desktop Designer zum ersten Mal ausführen, werden Sie aufgefordert, sich über Ihren Browser bei Ihrem License Center anzumelden. Auf diese Weise verbinden Sie Ihre NiceLabel-Software und Ihr Loftware-Abonnementkonto.

1. Öffnen Sie Ihren Desktop Designer. Das **Anmeldefenster** wird geöffnet. Die URL von License Center ist bereits eingegeben. Klicken Sie auf **Mit Browser anmelden**.

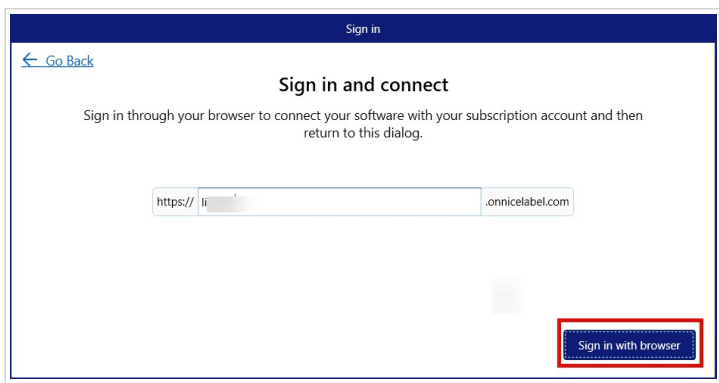

2. Die Anmeldeseite wird in Ihrem Browser geöffnet. Wählen Sie Ihre Anmeldeoption, um sich bei License Center anzumelden.

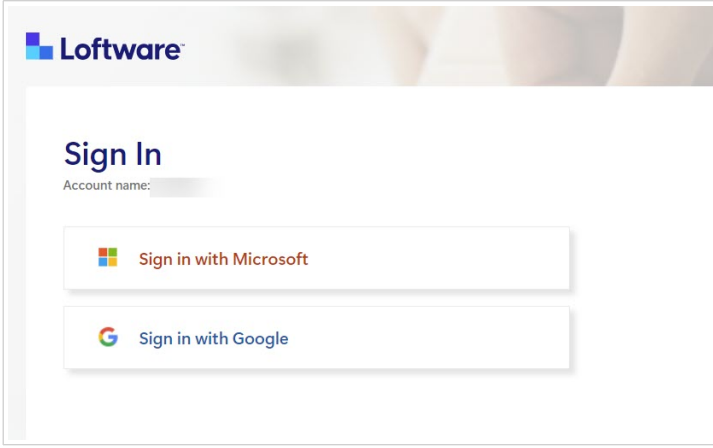

3. Der Anmeldevorgang ist abgeschlossen. Sie können nun zu Ihrem Desktop Designer zurückkehren.

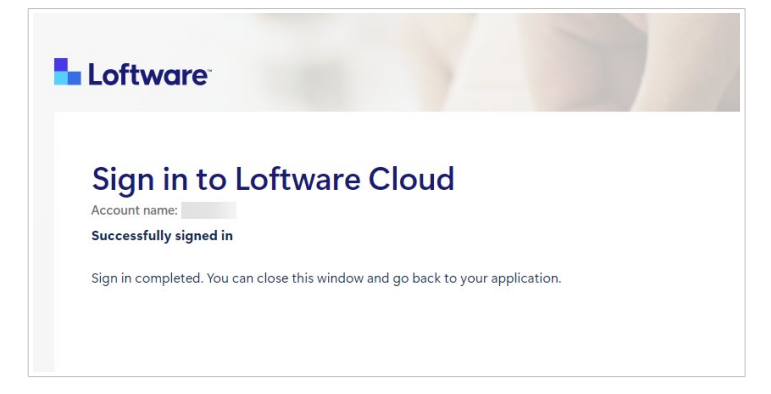

4. Klicken Sie auf **OK**.

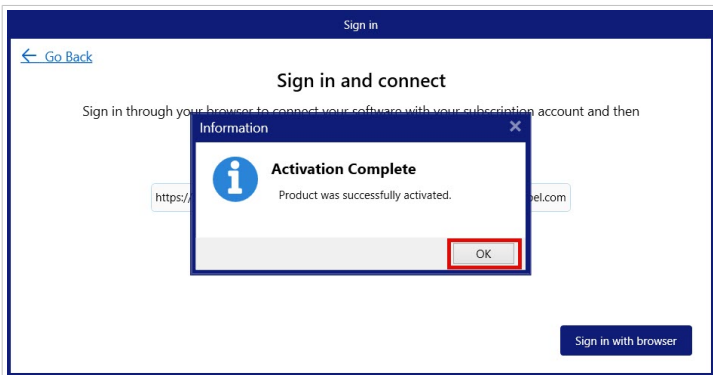

<span id="page-10-0"></span>Sie haben Ihre NiceLabel Software mit License Center verbunden. Sie können Ihren License Center **Kontonamen** sowie die NiceLabel **Produktedition** im Abschnitt **Über** im Desktop Designer sehen.

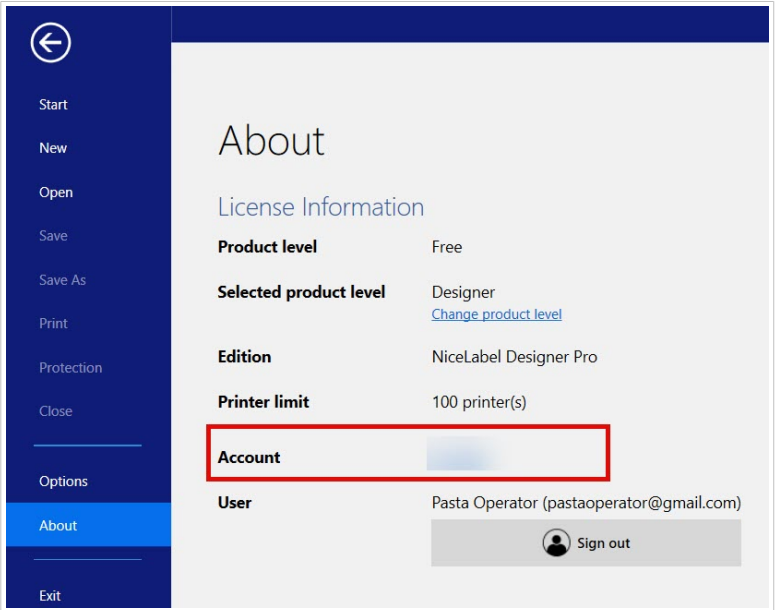

### 2.3. Trennen der Verbindung zwischen Desktop Designer und License Center

Um die Verbindung zwischen Desktop Designer und License Center zu trennen, öffnen Sie **Über** auf dem Desktop Designer und klicken auf **Abmelden**.

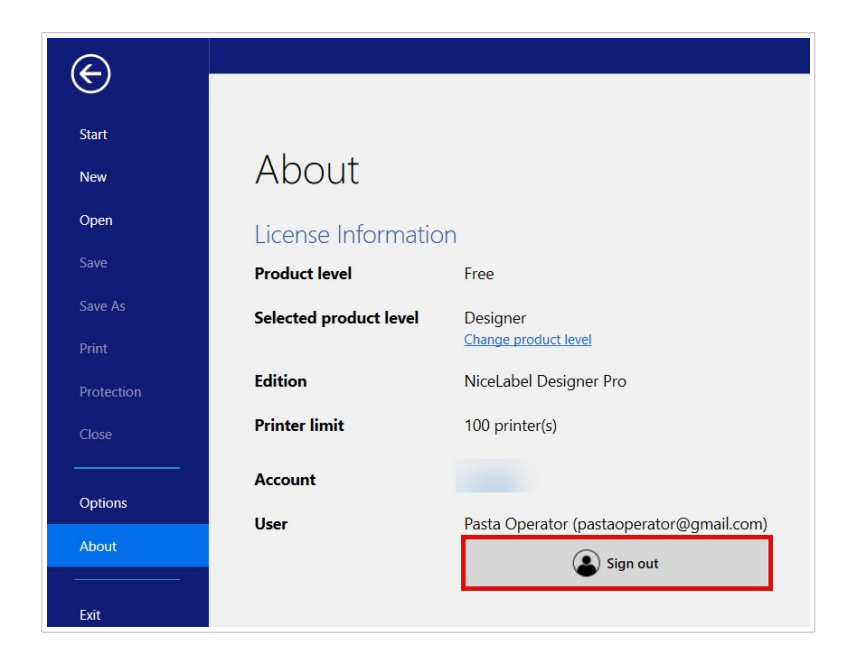

Sie können sich entweder abmelden oder abmelden und die Verbindung trennen.

<span id="page-11-0"></span>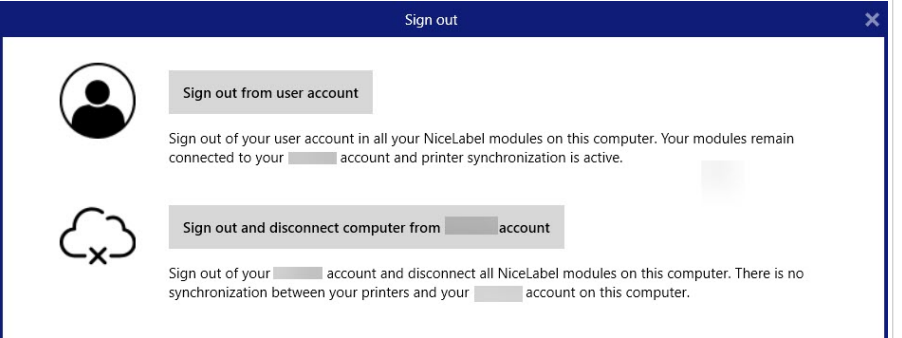

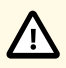

### **ACHTUNG**

Wenn Sie die Verbindung zwischen Desktop Designer und License Center trennen, wird durch die Deaktivierung die Lizenz von Ihrem Computer entfernt. Sie haben dann keinen Überblick mehr über Ihre Drucker im License Center.

Um Ihre NiceLabel-Software erneut mit Ihrem Abonnementkonto zu verbinden, müssen Sie sich mit Ihrem Browser bei License Center anmelden. Siehe [Verbindung von Desktop](#page-8-0) [Designer mit License Center](#page-8-0).

### 2.4. Verbindung von NiceLabel Automation mit License **Center**

Wenn Sie Desktop Designer installieren und mit dem License Center verbinden, verbindet sich Automation automatisch mit dem License Center.

Wenn Sie den Desktop Designer nicht benutzen, können Sie Automation mit Ihrem License Center verbinden. Die Vorgehensweise ist dieselbe. Siehe [Verbindung von Desktop Designer mit License Center](#page-8-0).

Sie können sich auch von Ihrem NiceLabel-Benutzerkonto in Automation abmelden. Wenn Sie dies tun, wird Ihr Desktop Designer vom License Center getrennt und Sie können Ihre Drucker nicht mehr vom License Center aus steuern.

Um die Verbindung wiederherzustellen, müssen Sie Ihr Produkt erneut verbinden und die URL-Adresse zum License Center eingeben. Sie können Ihr Produkt entweder vom Desktop Designer oder Automation erneut verbinden.

## <span id="page-12-0"></span>3. Aktivieren von NiceLabel LMS Pro/LMS Enterprise und Registrieren beim License **Center**

### 3.1. Aktivieren von NiceLabel LMS Pro/LMS Enterprise und Registrieren beim License Center

Wenn Loftware Ihr Abonnement erstellt, erhalten Sie eine E-Mail zur Aktivierung Ihres NiceLabel-Produktkontos.

So aktivieren Sie Ihr NiceLabel-Produktkonto:

1. Prüfen Sie Ihren Posteingang auf eine NiceLabel-E-Mail zur Aktivierung Ihres Produktkontos. Klicken Sie auf **Konto aktivieren**.

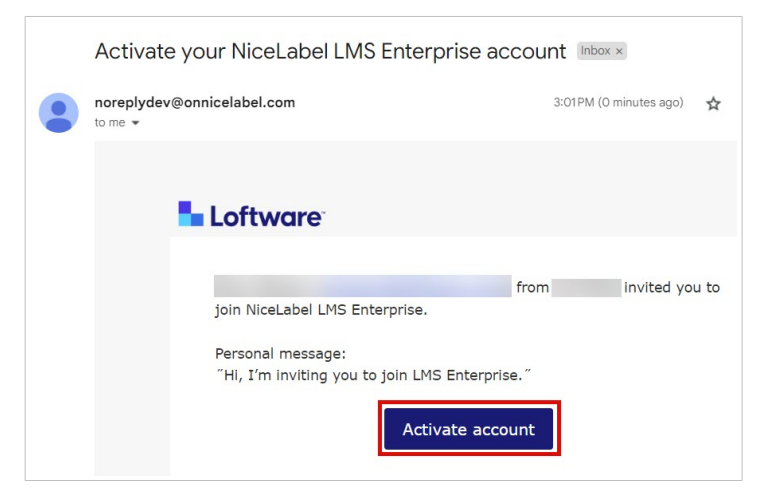

2. Die Anmeldeseite wird in Ihrem Browser geöffnet. Melden Sie sich an, um Ihr Produktkonto zu aktivieren.

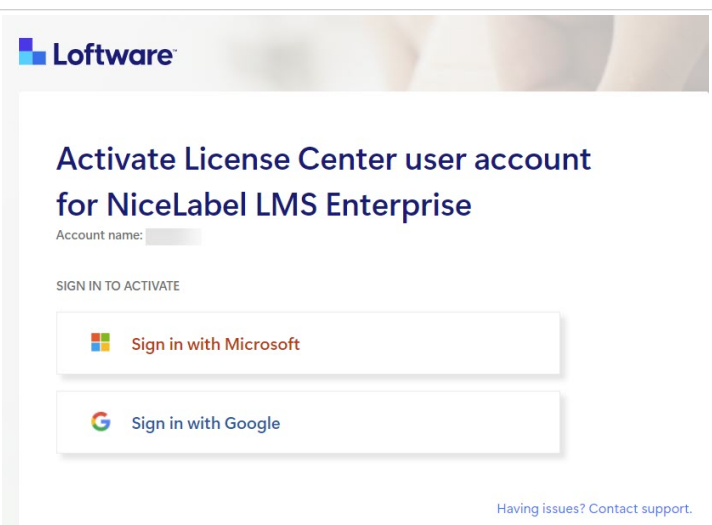

Willkommen bei License Center. Sie haben Ihr NiceLabel-Produktkonto erfolgreich aktiviert.

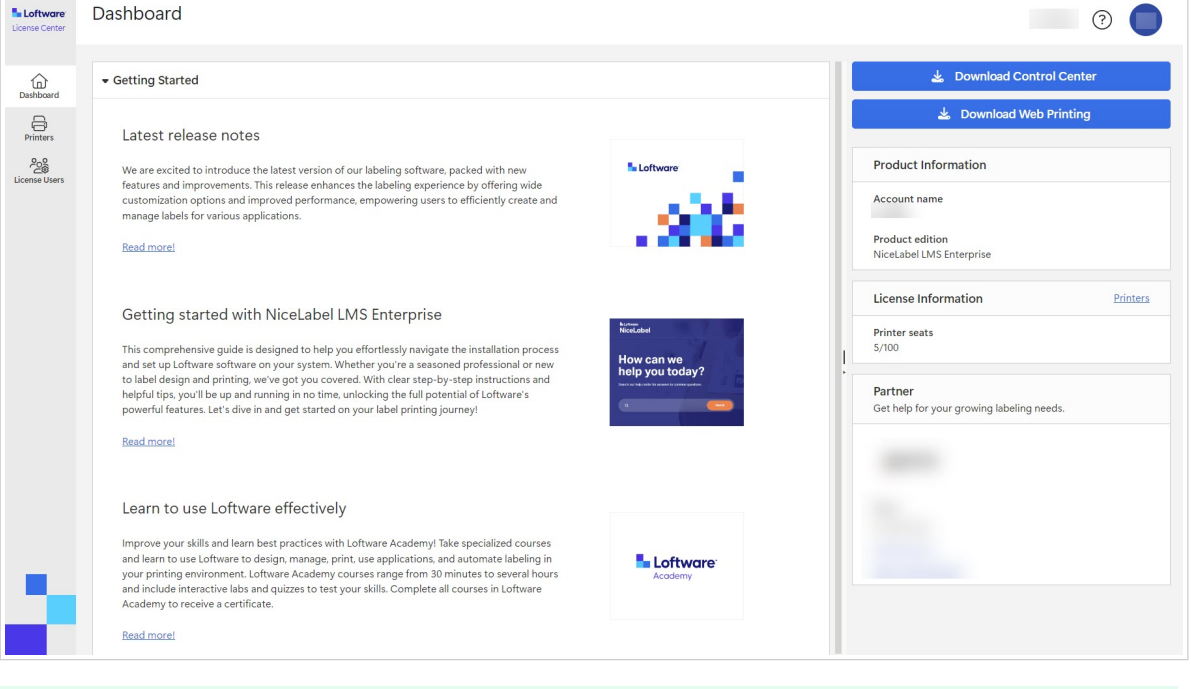

**TIPP**

 $\mathbb{Q}$ 

Speichern Sie ein Lesezeichen für License Center in Ihrem Browser.

<span id="page-14-0"></span>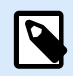

#### **ANMERKUNG**

Wenn die Adresse zum License Center in Ihrem Browser verloren geht, suchen Sie die Aktivierungs-E-Mail von NiceLabel in Ihrem Posteingang und klicken Sie auf **Konto aktivieren**. Im Browser öffnet sich eine Seite mit dem Link zu Ihrem License Center.

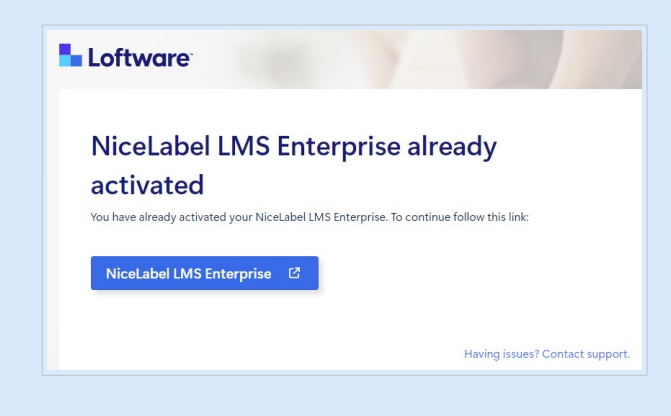

Wenn Sie die Adresse zu License Center verlieren und die Aktivierungs-E-Mail nicht mehr haben, wenden Sie sich an Ihren Loftware-Partner.

Weiter geht es mit dem Herunterladen der NiceLabel-Installationsdateien vom License Center und der Verbindung zum License Center.

### 3.2. Herunterladen der NiceLabel-Installationsdateien von License Center und Verbindung zum License Center

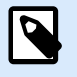

#### **ANMERKUNG**

Dies betrifft LMS Pro und LMS Enterprise.

Nachdem Sie [sich beim License Center](#page-12-0) angemeldet haben, können Sie die Installationsdateien (.exe) für Ihre NiceLabel-Module von License Center herunterladen:

- [NiceLabel Control Center](https://help.nicelabel.com/hc/categories/4405138833553-Control-Center-On-Premises-Installation-and-Activation) dient der Verwaltung Ihres Etikettendrucksystems und hilft Ihnen, die Etikettendruckprozesse in Ihrer Produktionsumgebung zu überwachen, zu analysieren und zu verbessern.
- NiceLabel [Web Printing](https://help.nicelabel.com/hc/articles/4405138884369-Installing-Web-Printing) ist ein Server/Client-basiertes Modul, das hauptsächlich für den Etikettendruck entwickelt wurde. Web Printing gehört zu dem Modul NiceLabel Control Center. Um Web Printing zu nutzen, muss Control Center installiert und aktiviert sein.
- 1. Klicken Sie auf die Schaltfläche **Control Center herunterladen**.

<span id="page-15-0"></span>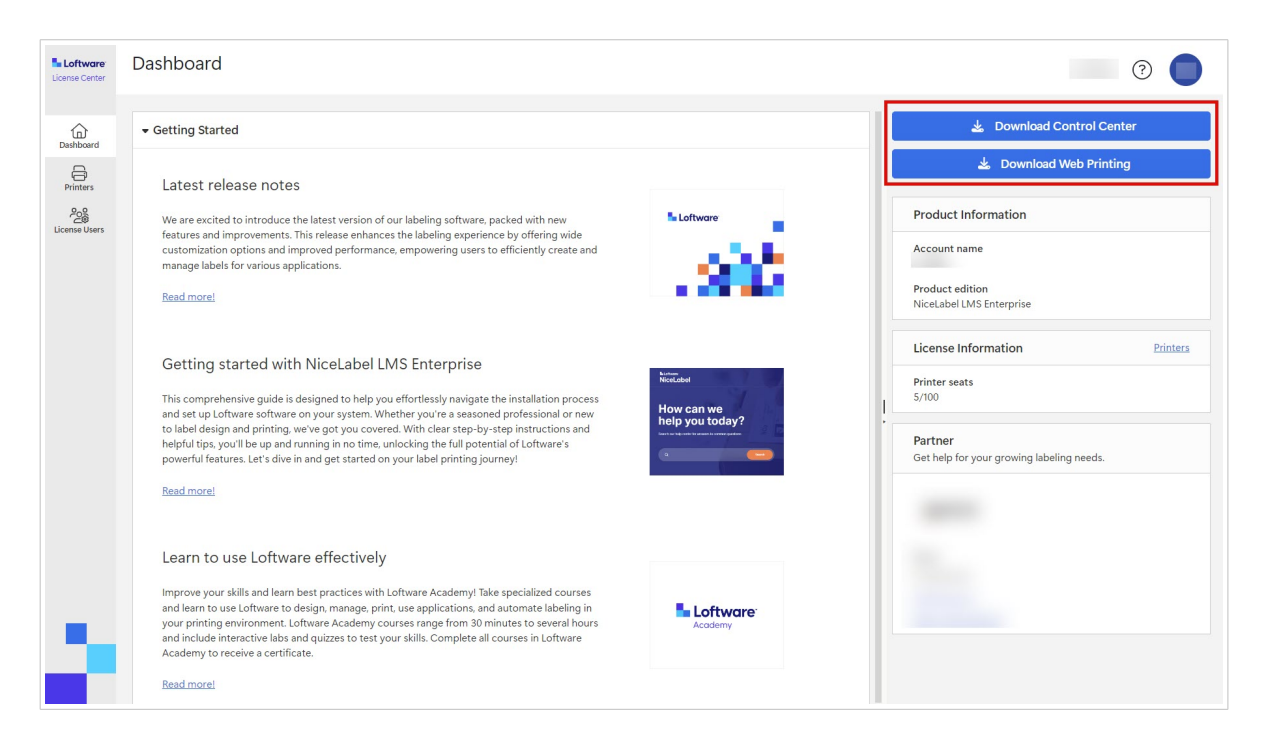

- 2. Öffnen Sie Ihre Downloads und führen Sie die Datei NiceLabel Control Center.exe aus.
- 3. Beenden Sie den Installationsassistenten. Weitere Informationen zum Installationsprozess und zur Einrichtung finden Sie unter [On-Premises-](https://help.nicelabel.com/hc/categories/4405138833553-Control-Center-On-Premises-Installation-and-Activation)[Installation und Aktivierung von Control Center.](https://help.nicelabel.com/hc/categories/4405138833553-Control-Center-On-Premises-Installation-and-Activation)

Führen Sie nach Abschluss des Installationsprozesses Control Center aus und aktivieren Sie es. Weitere Informationen finden Sie unter [Aktivierung von Control Center](https://help.nicelabel.com/hc/en-001/articles/4405138893841-Activation).

### **Verbinden Control Center**

Wenn Sie sich anmelden Control Center, Sie verbinden Ihre Control Center zu deinem License Center. Diese Verbindung erfolgt automatisch. Nachdem Sie sich angemeldet haben Control Center, Sie können Ihr sehen License Center **Kontoname** auf der **Verwaltung** Seite > **Produktinformation**.

<span id="page-16-0"></span>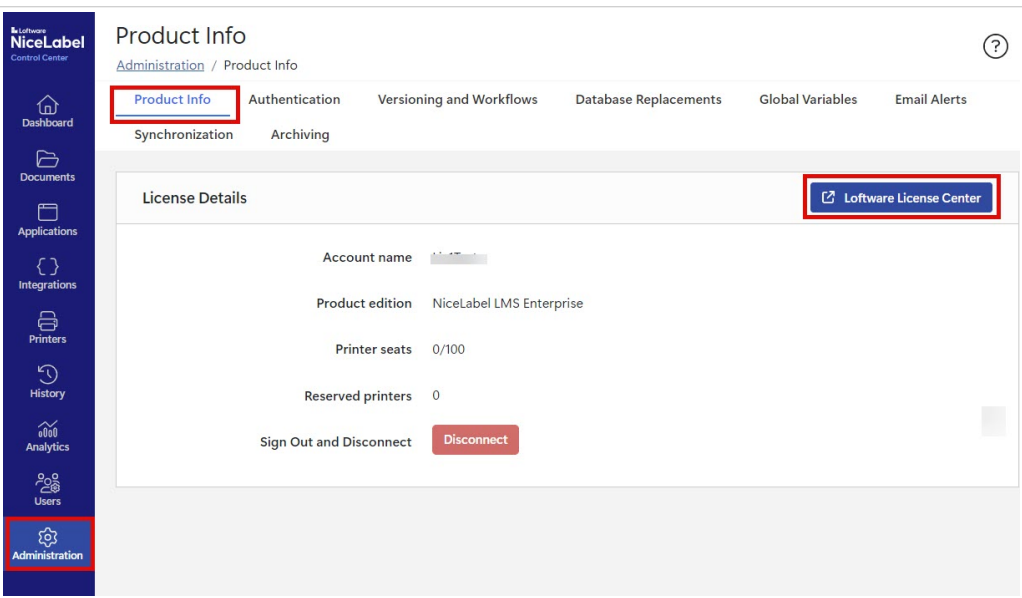

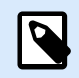

#### **ANMERKUNG**

Standardmäßig, Control Center Benutzer müssen keine Anmeldeinformationen eingeben, um sich anzumelden. Sie können die ändern **[Authentifizierungsmethode](https://help.nicelabel.com/hc/articles/360021145298-Authentication)** auf der **Verwaltung** Seite.

### **Herunterladen von NiceLabel-Installationsdateien vom Control Center**

Sie können nun Ihre NiceLabel-Installationsdateien (.exe) vom Control Center herunterladen. Ihre Datei enthält die folgenden NiceLabel-Module:

- Mit NiceLabel [Desktop Designer](https://help.nicelabel.com/hc/articles/4402152636817-Introduction) können Sie Etikettenvorlagen entwerfen, die feste Objekte und dynamische Datenquellen enthalten. Diese können Sie dann mit Texten, Barcodes und Bildern verbinden.
- [NiceLabel Print](https://help.nicelabel.com/hc/articles/4402145592209-NiceLabel-Print) ist eine Standalone-Anwendung für schnelles und einfaches Drucken. Sie macht es überflüssig, Etiketten auf dem Desktop Designer zu öffnen.
- Für Designer PowerForms Suite, LMS Pro und LMS Enterprise: [NiceLabel Automation](https://help.nicelabel.com/hc/articles/360021148018-Welcome-to-NiceLabel-Automation) ist eine Anwendung, die sich wiederholende Aufgaben automatisiert. Automation ermöglicht die Integration von Etikettendruckprozessen in bestehende Informationssysteme, wie z. B. verschiedene Geschäftsanwendungen, Produktions- und Verpackungslinien, Vertriebssysteme und Lieferketten.
- 1. Öffnen Sie Ihr Control Center. Klicken Sie auf die Schaltfläche **NiceLabel** herunterladen.

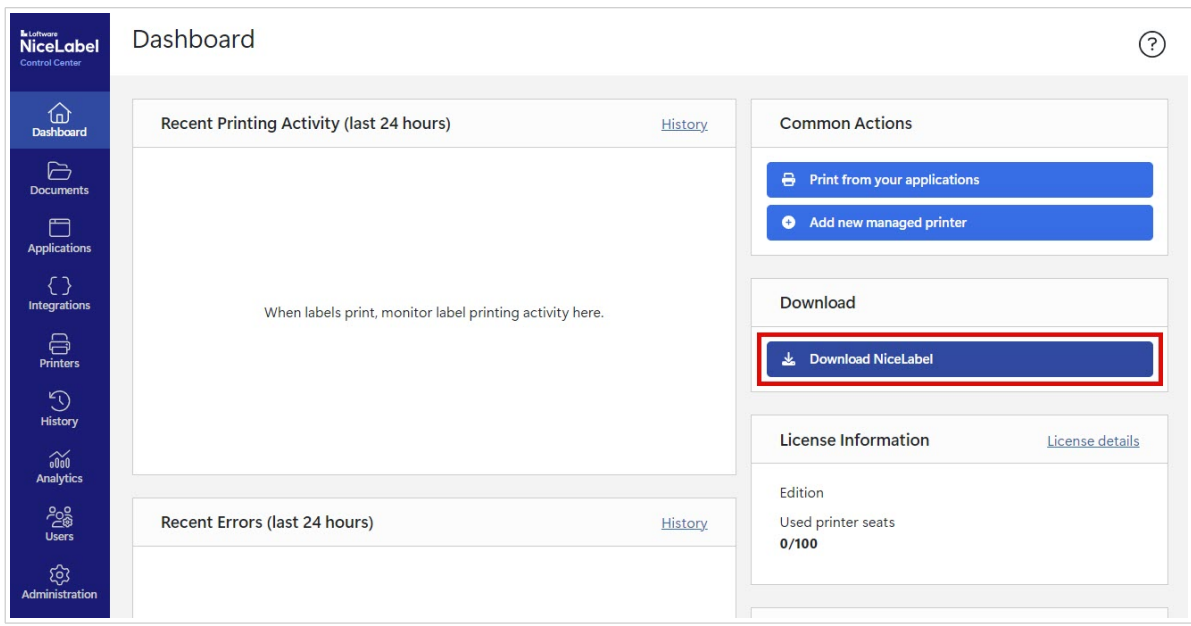

- 2. Öffnen Sie Ihren Download-Ordner und führen Sie die Datei NiceLabel.exe aus.
- 3. Beenden Sie den Installationsassistenten. Weitere Informationen über den Installations- und Einrichtungsprozess finden Sie unter [NiceLabel-](https://help.nicelabel.com/hc/categories/4405140034833-NiceLabel-Installation)[Installation.](https://help.nicelabel.com/hc/categories/4405140034833-NiceLabel-Installation)

Nach der Installation können Sie Ihre NiceLabel-Software entweder mit Control Center oder License Center verbinden. Wir empfehlen eine Verbindung mit Control Center. Wenn Sie Ihre Software beispielsweise mit Control Center verbinden, können Sie Ihren Druckverlauf auf der Seite **Verlauf** im Control Center sehen. Diese Option ist im License Center nicht verfügbar.

Wenn Sie Desktop Designer mit Control Center verbinden, können Sie Ihre Kontoinformationen unter **Über** in Ihrem Desktop Designer sehen.

Weitere Informationen zur Verbindung Ihrer NiceLabel-Software mit Control Center, siehe [Control Center](https://help.nicelabel.com/hc/articles/4405139999889-Activating-via-Control-Center) aktivieren.

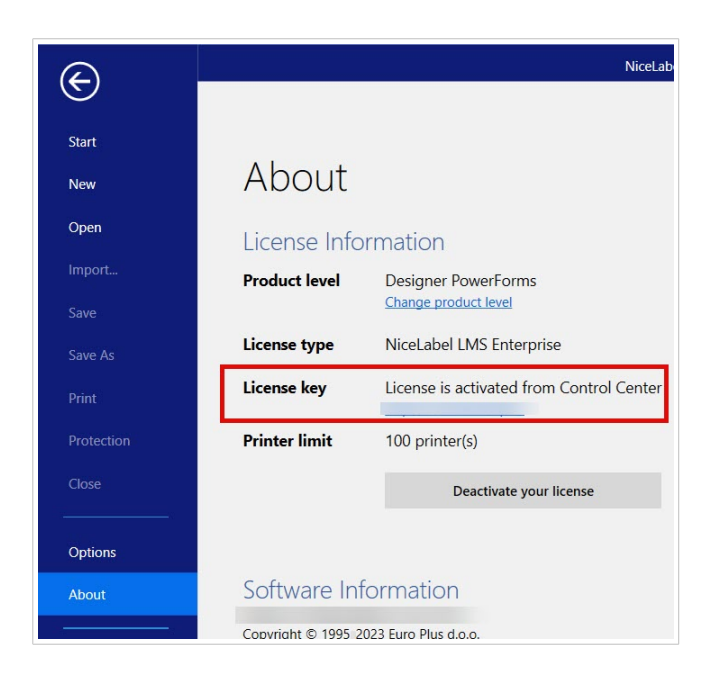

Wenn Sie Ihre NiceLabel-Software mit License Center verbinden möchten, siehe [Lizenzierungsoptionen](https://help.nicelabel.com/hc/articles/4405131974033-Licensing-options#UUID-accd63f5-c946-d890-43f2-85790b6698fc).

## <span id="page-19-0"></span>4. Dashboard

### 4.1. Dashboard

Nach der Anmeldung beim License Center öffnet sich Ihr **Dashboard**.

Über das Menü auf der linken Seite können Sie weitere License Center-Seiten aufrufen:

- **Dashboard**.
- [Drucker.](#page-21-0)
- [Lizenz-Benutzer](#page-26-0).

Wichtige Informationen über Ihr Kontoabonnement finden Sie in Ihrem **Dashboard**:

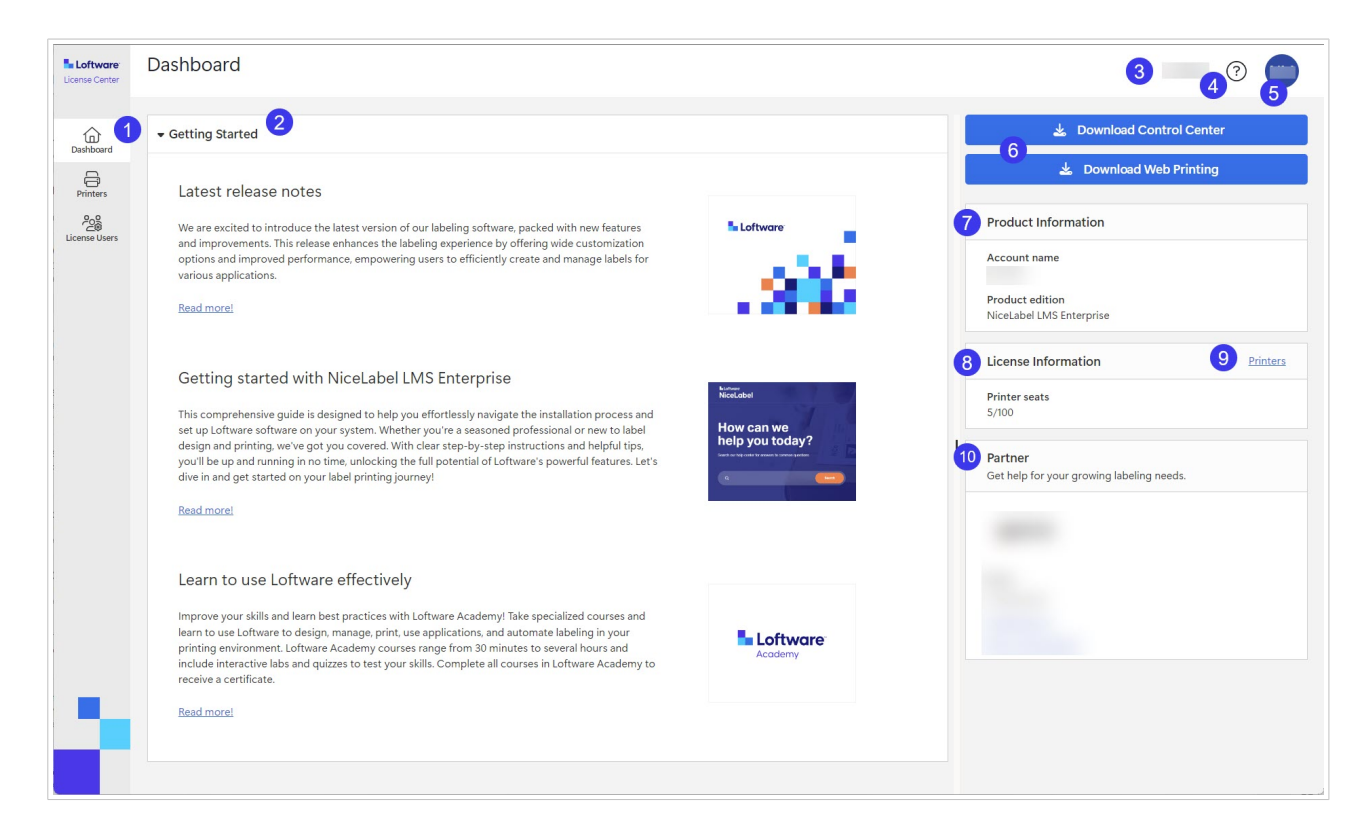

- 1. Das Seitenmenü (**Dashboard**, [Drucker](#page-21-0), [Lizenz-Benutzer](#page-26-0)).
- 2. Der Abschnitt **Erste Schritte** mit den neuesten Versionshinweisen und den ersten Schritten.
- 3. Ihr Kontoname.
- 4. Die Schaltfläche "Hilfe".
- 5. Die Menüschaltfläche des Benutzerkontos, die ein Dropdown-Menü zum **Abmelden** öffnet.
- 6. Die Download-Schaltflächen für NiceLabel-Installationen.
- 7. Unter **Produktinformationen** sehen Sie Ihren **Kontonamen** und Ihre **NiceLabel-Produktedition**. Um Ihre Produktedition zu aktualisieren, wenden Sie sich an Ihren Loftware-Partner oder [unser](https://www.loftware.com/customer-center/technical-support/submit-a-support-ticket/nicelabel-support) [Support-Team](https://www.loftware.com/customer-center/technical-support/submit-a-support-ticket/nicelabel-support).
- 8. Unter **Lizenzinformationen** sehen Sie die Anzahl der **Druckerplätze**, die in Ihrer Lizenz verfügbar sind, und wie viele Plätze belegt sind. Weitere Informationen über die Lizenzierung von Druckerplätzen finden Sie im Artikel [So](https://help.nicelabel.com/hc/articles/4405140002193-How-NiceLabel-licensing-works) [funktioniert die NiceLabel-Lizenzierung](https://help.nicelabel.com/hc/articles/4405140002193-How-NiceLabel-licensing-works).
- 9. Der Abschnitt **Anbieter** mit Kontaktinformationen über Ihren Anbieter.
- 10. Über den Link **Drucker** gelangen Sie zur **Drucker**Seite.

## <span id="page-21-0"></span>5. Drucker

### 5.1. Drucker

Die Seite **Drucker** in License Center ist in die Abschnitte **Lizenzinformationen** und **Lizensierte Drucker** unterteilt. Von hier aus können Sie:

- Sehen, wie viele Druckerplätze Sie in Ihrer Lizenz haben.
- Einen Überblick über Ihre lizenzierten Drucker und Druckerplätze erhalten.
- Sehen, wann die Drucker zuletzt benutzt wurden.
- Designer Pro und PowerForms Suite: Reservieren Sie Ihre Drucker oder heben Sie die Reservierung auf.

Im License Center werden nur Ihre lizenzierten Drucker angezeigt. Unter **Drucker** können Sie die Drucker sehen, die Sie in den letzten 7 Tagen benutzt haben.

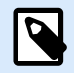

#### **ANMERKUNG**

Lizenzierte Drucker sind Drucker, die einen Druckerplatz belegen. Druckerplätze werden automatisch beim Drucken oder manuell durch Reservierung von Druckern beansprucht.

Lesen Sie mehr dazu, wie Sie lizenzierte Drucker zählen.

Wenn Sie sich zum ersten Mal bei License Center anmelden, ist die Liste Ihrer Drucker auf der Seite **Drucker** leer. Ihre Drucker werden sichtbar, sobald Sie mit dem Drucken beginnen.

Falls Sie Ihre Drucker nicht sehen können, gibt es möglicherweise Probleme beim Einrichten Ihrer Druckumgebung. Siehe [Drucker einrichten](https://help.nicelabel.com/hc/articles/13967365999377-Setting-up-your-printers#about-printer-connections-1-1).

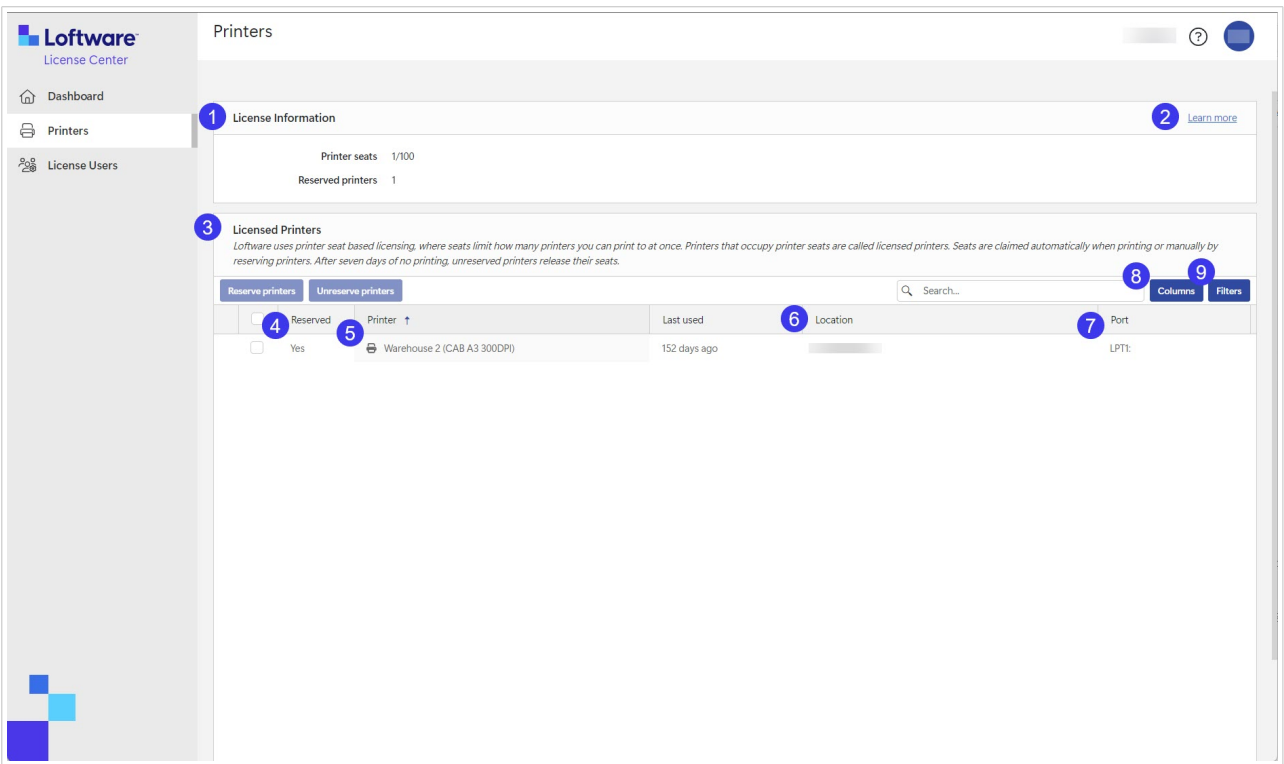

- 1. Unter **Lizenzinformationen**, können Sie die Anzahl sehen **Druckersitze** welche Informationen in Ihrem Führerschein verfügbar sind und wie viele davon belegt sind. Unter **Reservierte Drucker**können Sie sehen, wie viele Drucker Sie reserviert haben. Ihre reservierten Drucker sind immer druckbereit. Durch die Reservierung Ihrer Drucker sichern Sie Ihre begrenzten Druckerplätze für Drucker, die für Ihren Betrieb wichtig sind. Auf diese Weise stellen Sie sicher, dass bestimmte Drucker immer zum Drucken verfügbar sind.
- 2. Klicken Sie auf **Mehr erfahren**, um mehr darüber zu erfahren, wie Sie [Drucker verwalten](https://help.nicelabel.com/hc/articles/13967366829073?utm_source=Software&utm_medium=F1#managing-printers-in-control-center-1-0).
- 3. Der Abschnitt **Lizensierte Drucker**.

Lizenzierte Drucker sind Drucker, die einen Druckerplatz belegen. Druckerplätze werden automatisch beim Drucken oder manuell durch Reservierung von Druckern beansprucht. Um mehr über lizenzierte Drucker zu erfahren, besuchen Sie Lizenzierte Drucker zählen.

4. Unter **Reserviert** können Sie sehen, ob Ihr Drucker reserviert ist oder nicht. Siehe [Drucker](#page-24-0) [reservieren.](#page-24-0)

### **ANMERKUNG**

 $\boldsymbol{Q}$ 

Für LMS Pro und LMS Enterprise: Sie können Drucker im Control Center reservieren. Die Option zum Reservieren oder Aufheben der Reservierung von Druckern im License Center ist deaktiviert. Für die Reservierung Ihrer Drucker im Control Center, siehe [Lizenzierte Drucker im Control Center](https://help.nicelabel.com/hc/articles/4407466162193-Licensed-Printers).

5. In der Spalte **Drucker** sehen Sie den Druckernamen des Herstellers.

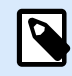

### **ANMERKUNG**

Die Standardansicht der Tabelle **Drucker** ist nach der Spalte **Druckermodell** von A-Z sortiert. Um die Reihenfolge in einer beliebigen Spalte auf Z-A (oder zurück auf A-Z) zu ändern, klicken Sie auf die Spaltenüberschrift.

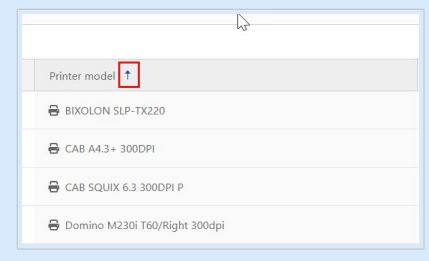

6. In der Spalte **Standort** sehen Sie die gespeicherten Druckaufträge Ihres Druckers und den Namen Ihrer Druckwarteschlange. Benutzer können den Namen der Druckwarteschlangen in den Druckereinstellungen auf ihren Computern ändern.

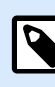

#### **ANMERKUNG**

Eine Druckwarteschlange ist ein Bereich, in dem Druckaufträge in der Warteschlange gespeichert werden. Jeder Computer verfügt über eine Druckwarteschlange pro Drucker. Wenn mehrere Benutzer einen Drucker verwenden, hat dieser Drucker so viele Druckwarteschlangen, wie es Computer gibt.

- 7. In der Spalte **Port** sehen Sie die TCP/IP-Adresse von Netzwerkdruckern, den Computernamen und Druckernamen von gemeinsam genutzten Druckern oder die Port-Bezeichnung und den Computernamen von lokal angeschlossenen Druckern.
- 8. Um eine der Spalten auszublenden, klicken Sie auf **Spalten** und wählen Sie aus, welche Spalten angezeigt werden sollen. Klicken Sie anschließend auf **Übernehmen**. Standardmäßig sehen Sie alle fünf Spalten im Abschnitt **Drucker**.

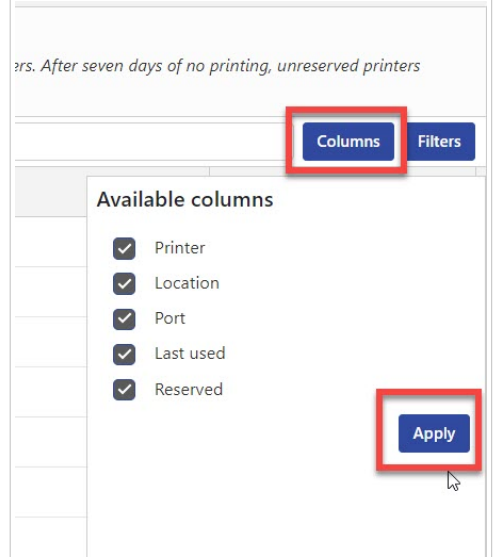

<span id="page-24-0"></span>9. Verwenden Sie **Filter**, um Ihre Drucker nach ausgewählten Eigenschaften zu filtern. Klicken Sie auf **Filter**, um die Filterliste zu öffnen. Wählen Sie Ihre Filter aus und klicken Sie dann auf **Hinzufügen**.

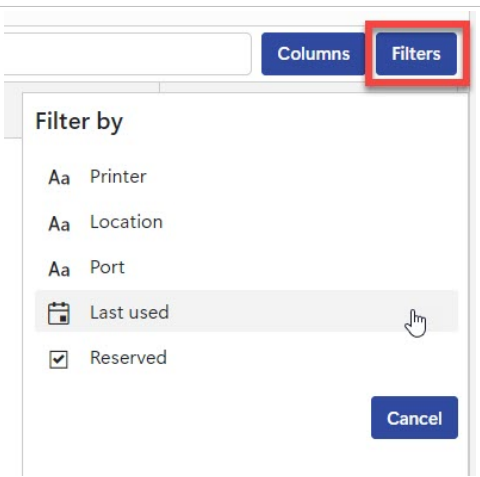

Die von Ihnen angewendeten Filter erscheinen oberhalb des Druckerbereichs. Um Filter zu entfernen, klicken Sie auf die Schaltfläche "Entfernen" des jeweiligen Filters.

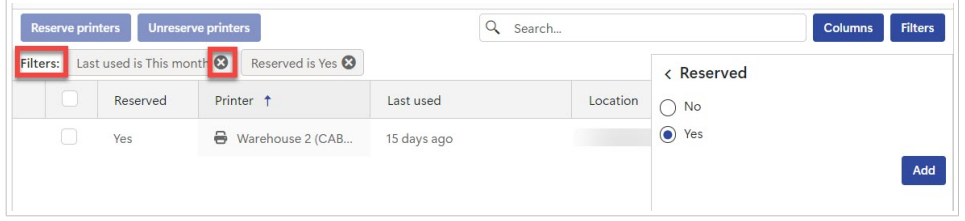

### 5.2. Reservierung von Druckern in License Center

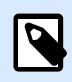

### **ANMERKUNG**

Die Reservierung Ihrer Drucker im License Center ist für Designer Pro und Designer PowerForms Suite aktiviert.

Die Reservierung von Druckern ist optional, aber empfehlenswert. Wir empfehlen Ihnen, Drucker zu reservieren, um die Anzahl Ihrer Druckerplätze nicht zu überschreiten.

Ihre reservierten Drucker sind immer druckbereit. Durch die Reservierung Ihrer Drucker sichern Sie Ihre begrenzten Druckerplätze für Drucker, die für Ihren Betrieb wichtig sind. Auf diese Weise stellen Sie sicher, dass bestimmte Drucker immer zum Drucken verfügbar sind.

So reservieren Sie Ihre Drucker im License Center:

1. Öffnen Sie die Seite **Drucker**. Wählen Sie den Drucker, den Sie reservieren möchten, indem Sie das Kästchen in der linken Spalte neben dem Namen des Druckers ankreuzen.

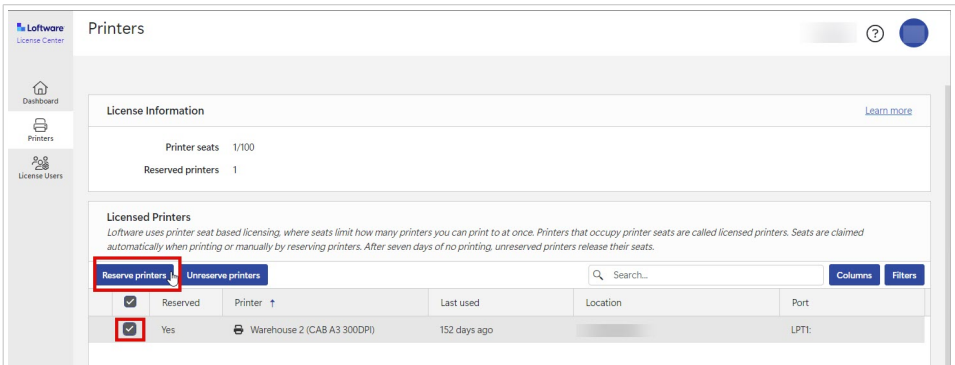

2. Klicken Sie auf **Drucker reservieren**. Der Status der ausgewählten Drucker in der Spalte **Reserviert** ändert sich zu **Ja**.

Ihre Drucker sind nun reserviert.

Sie können die Reservierung von Druckern jederzeit aufheben. So heben Sie die Reservierung von Druckern auf:

1. Wählen Sie den Drucker, für den Sie die Reservierung aufheben möchten, indem Sie das Kästchen in der linken Spalte neben dem Namen des Druckers ankreuzen.

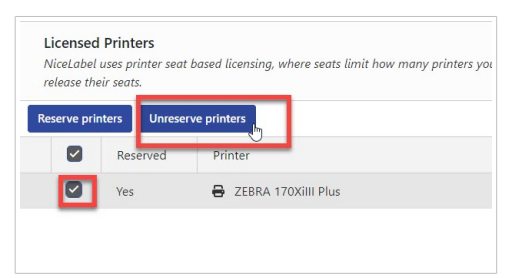

2. Klicken Sie auf **Druckerreservierung aufheben**. Der Status der ausgewählten Drucker in der Spalte **Reserviert** ändert sich zu **Nein** und sie sind nicht mehr reserviert.

Nicht reservierte Drucker bleiben nur für 7 Tage nach dem letzten Druckauftrag unter **Lizenzierte Drucker** sichtbar.

## <span id="page-26-0"></span>6. Lizenz-Benutzer

### 6.1. Lizenz-Benutzer

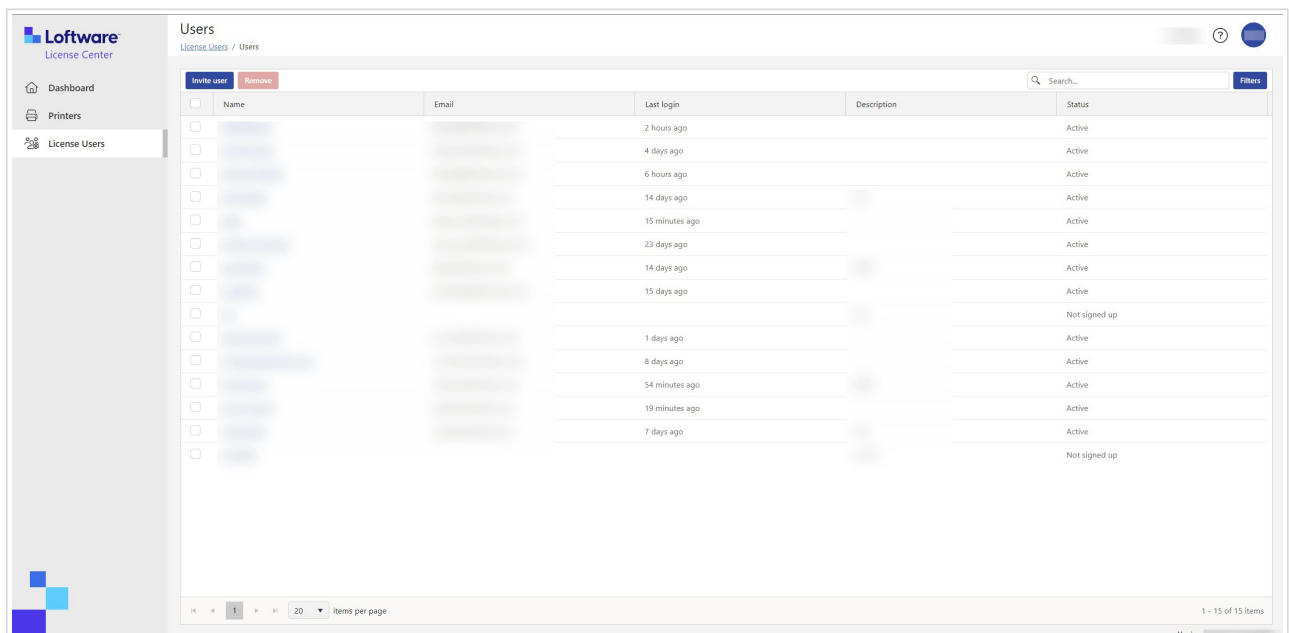

Wenn ein neues Abonnement erstellt wird, erhält der Erstbenutzer eine Einladungs-E-Mail zur Aktivierung des Abonnements. Nach einer erfolgreichen Anmeldung können Benutzer auf das License Center zugreifen und andere Benutzer einladen.

License Center-Benutzer können:

- NiceLabel-Installationen herunterladen und installieren.
- Produkt- und Lizenzinformationen von NiceLabel einsehen.
- Sich einen Überblick über lizenzierte Drucker verschaffen.
- Andere Benutzer einladen.

Alle Benutzer können auf sämtliche Ressourcen und Funktionen von License Center zugreifen.

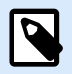

#### **ANMERKUNG**

LMS Pro und LMS Enterprise: **Lizenz-Benutzer** im License Center unterscheiden sich von **Benutzern** im Control Center. Siehe [Benutzer im Control Center.](https://help.nicelabel.com/hc/articles/360021145258-Users)

### <span id="page-27-0"></span>**Übersicht über die Seite Lizenz-Benutzer**

Die Seite **Lizenz-Benutzer** zeigt die Liste aller Benutzer, ihre letzten Anmeldungen sowie ihren Status.

Wenn Sie auf den Namen des Benutzers klicken, öffnet sich die Seite **Benutzerinformationen**.

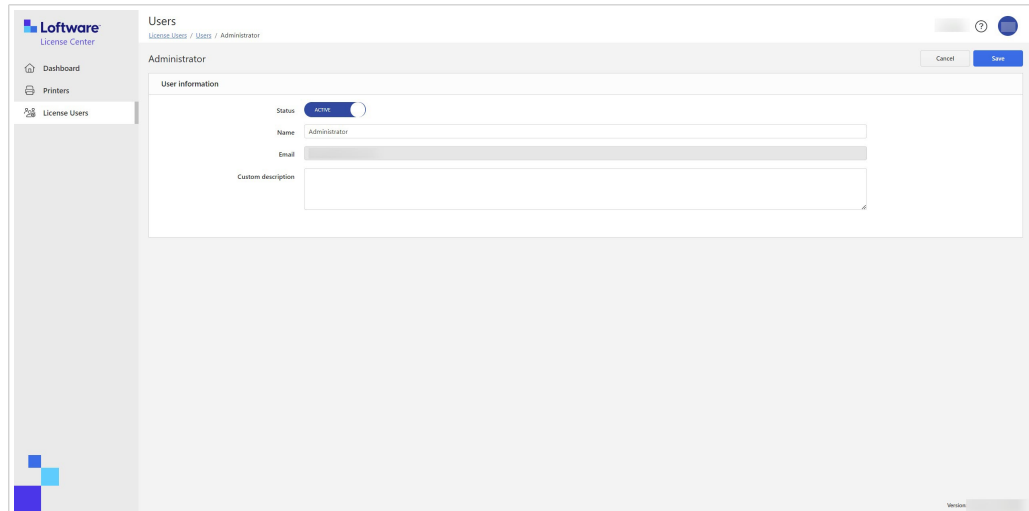

Die Seite **Benutzerinformationen** enthält:

- 1. **Status**.
- 2. **Name**.
- 3. **E-mail**.
- 4. **Benutzerdefinierte Beschreibung**.

Um Ihre Änderungen im Formular **Benutzerinformationen** zu speichern, klicken Sie auf **Speichern**.

### **Benutzer zum License Center einladen**

Angemeldete Benutzer können neue Benutzer einladen. Laden Sie nur Benutzer ein, denen Sie Ihre NiceLabel-Produktdaten anvertrauen möchten.

So laden Sie Benutzer ein:

- 1. Rufen Sie die Seite **Lizenz-Benutzer** auf.
- 2. Das Formular **Benutzerinformationen** wird geöffnet.

<span id="page-28-0"></span>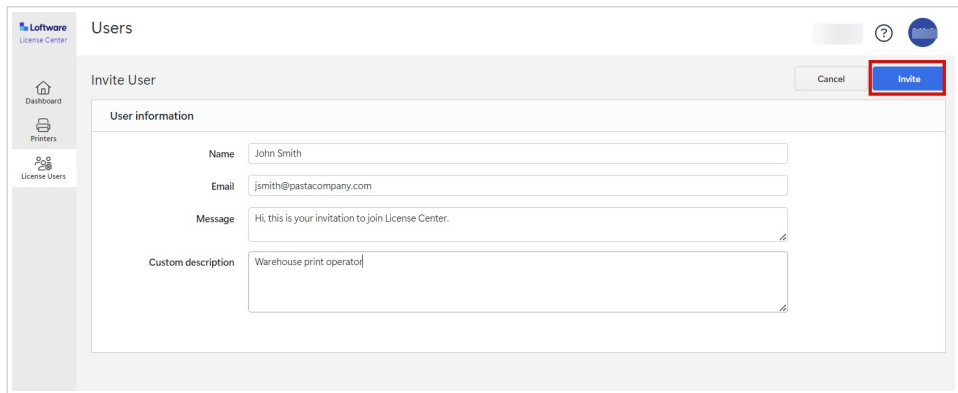

Geben Sie unter **Name** den Namen des Benutzers ein.

Geben Sie unter **E-Mail** die E-Mail-Adresse des Benutzers ein.

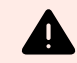

### **WARNUNG**

Achten Sie auf die korrekte Eingabe der E-Mail-Adresse. Wenn die E-Mail-Adresse nicht korrekt ist, erhalten Sie keine Benachrichtigung, dass die Einladung nicht zugestellt wurde. Nachdem Sie die Einladung an den Benutzer gesendet haben, können Sie dieses Feld nicht mehr bearbeiten.

Geben Sie unter **Nachricht** Ihre Nachricht ein. Der Benutzer erhält Ihre Nachricht zusammen mit der Einladungsmail.

Geben Sie unter Benutzerdefinierte Beschreibung die Rolle des Benutzers ein, z. B. "Drucker im Lager". Sie können dieses Feld später noch bearbeiten.

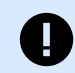

### **WICHTIG**

Die **Benutzerdefinierte Beschreibung** ist hilfreich, um den Überblick über Ihre Benutzer und deren Rollen zu behalten, insbesondere wenn es zahlreiche Benutzer gibt. Wenn Sie Schwierigkeiten beim Erstellen einer Beschreibung haben, überlegen Sie, welche Rolle der Benutzer in Ihrem Etikettierungsprozess hat.

3. Überprüfen Sie Ihre Daten, und klicken Sie dann auf **Einladen**. Neue Benutzer erhalten eine E-Mail-Einladung zur Aktivierung ihres Abonnementkontos. Siehe [License Center](#page-5-0) aktivieren.

Wenn der Benutzer Ihre Einladung annimmt, ändert sich sein Status von **Nicht registriert** zu **Aktiv**.

### **Benutzer für das License Center sperren**

Wenn Sie einen Benutzer sperren, verhindern Sie vorübergehend seinen Zugang zum License Center.

- 1. Rufen Sie die Seite **Lizenz-Benutzer** auf.
- 2. Klicken Sie unter der Spalte **Name** auf den Namen des Benutzers. Das Formular **Benutzerinformationen** wird geöffnet.
- <span id="page-29-0"></span>3. Schalten Sie die Schaltfläche um, um den Status von **Aktiv** auf **Gesperrt** zu ändern.
- 4. Klicken Sie auf **Speichern**.

Sie können den Status jederzeit wieder auf **Aktiv** zurücksetzen.

### **Benutzer aus dem License Center entfernen**

Um einen Benutzer zu entfernen, markieren Sie das Kästchen vor dem Benutzernamen **Name** und klicken Sie auf **Entfernen**.

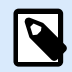

### **ANMERKUNG**

Achten Sie darauf, dass Sie nicht Ihr eigenes Konto löschen.

Wenn Sie Ihr eigenes Konto löschen, bitten Sie einen anderen Benutzer, Ihnen eine Einladung zum License Center zukommen zu lassen.

## <span id="page-30-0"></span>7. Glossar

### 7.1. Glossar

### **Automation**

[NiceLabel Automation](https://help.nicelabel.com/hc/articles/360021148018-Welcome-to-NiceLabel-Automation) ist eine Anwendung, die sich wiederholende Aufgaben automatisiert. Automation ermöglicht die Integration von Etikettendruckprozessen in bestehende Informationssysteme, wie z. B. verschiedene Geschäftsanwendungen, Produktions- und Verpackungslinien, Vertriebssysteme und Lieferketten.

#### **Control Center**

[NiceLabel Control Center](https://help.nicelabel.com/hc/categories/4405138833553-Control-Center-On-Premises-Installation-and-Activation) dient der Verwaltung Ihres Etikettendrucksystems und hilft Ihnen, die Etikettendruckprozesse in Ihrer Produktionsumgebung zu überwachen, zu analysieren und zu verbessern.

### **Desktop Designer**

Desktop Designer ist eine Anwendung zum Gestalten und Drucken von Etiketten.

#### **Lizenz**

Eine Lizenz ist die legale Berechtigung zur Nutzung von Loftware Anwendungen.

### **License Center**

Loftware License Center ist ein browserbasiertes Modul, mit dem Sie Ihre NiceLabel-Software herunterladen und aktivieren können.

### **Loftware-Abonnement**

Loftware-Abonnements sind Geschäftsbeziehungen zwischen Loftware und Kunden. Bei Abonnements zahlen die Kunden eine wiederkehrende Gebühr für einen fortlaufenden Dienst.

Abonnements für Loftware werden aktiviert, wenn Unternehmen NiceLabel Lizenzen erwerben.

### <span id="page-31-0"></span>**Module**

NiceLabel-Module sind unterschiedliche NiceLabel-Softwares: Automation, Desktop Designer, Control Center, Print und Web Client. Module haben verschiedene Ebenen. Die Modulebene hängt von der Produktedition ab. So hat etwa NiceLabel Automation drei Modulebenen: Automation **Easy**, **Pro** und **Enterprise**.

Mit Ihrem Benutzerkonto können Sie auf Ihr Produkt und Ihre Module zugreifen.

#### **Print**

[NiceLabel Print](https://help.nicelabel.com/hc/articles/4402145592209-NiceLabel-Print) ist eine Standalone-Anwendung für schnelles und einfaches Drucken. Sie macht es überflüssig, Etiketten auf dem Desktop Designer zu öffnen.

### **Druckerplatz (Druckerplatz-basierte Lizenz)**

Druckerplätze sind Druckernutzungseinheiten. Bei jedem Druck mit einem anderen physischen oder virtuellen (XPS, PDF) Drucker nimmt ein Drucker einen Druckerplatz ein.

#### **Druckerplatz-basierte Lizenz**

Die Mehrbenutzerlizenzen erlauben Ihnen die Installation von NiceLabel auf einer unbegrenzten Anzahl von Computern. Ihre Lizenz erlaubt jedoch nur eine begrenzte Anzahl von Druckerplätzen. Achten Sie darauf, genügend Druckerplätze zu erwerben, damit stets ausreichend Drucker für Ihre Druckaufträge zur Verfügung stehen.

Wenn Sie die Anzahl der Druckerplätze überschreiten, erhalten Sie eine Warnung auf Ihrem Bildschirm und beginnen eine "Schonfrist" von 30 Tagen. Ihre Drucker drucken auch während der Schonfrist.

Wenn die Druckerliste nach 30 Tagen mehr Drucker enthält als Druckerplätze in Ihrer Lizenz vorhanden sind, bereinigt Control Center Ihre Druckerliste um nicht verwendete Drucker, reduziert die Anzahl der aktiven Drucker und gibt dadurch Druckerplätze frei. Das bedeutet, dass Control Center nach 30 Tagen die Anzahl der verfügbaren Drucker auf Ihre Lizenzkapazität reduziert. Druckerplätze bleiben nur für die zuletzt verwendeten Drucker übrig.

### **Produkt**

NiceLabel-Produkte sind Berechtigungen, die NiceLabel-Module enthalten. Die Produktvarianten werden als **Produkteditionen** bezeichnet und verfügen über verschiedene Modulebenen.

Produkteditionen für Nicht-Cloud-Umgebungen (On-Premise) sind:

- NiceLabel Designer Pro
- NiceLabel PowerForms Suite
- <span id="page-32-0"></span>• NiceLabel LMS Pro
- NiceLabel LMS Enterprise

Mit Ihrem Benutzerkonto können Sie auf Ihr Produkt und Ihre Module zugreifen.

### **Benutzerkonto**

Ein Benutzerkonto ermöglicht:

- Loftware die Authentifizierung des Benutzers bei unserem System und
- dem Benutzer den Zugriff auf NiceLabel-Produkte und Module.

Verwechseln Sie Ihr Loftware-Abonnementkonto nicht mit Ihrem NiceLabel-Produktkonto, also zum Beispiel dem Designer Pro-Konto.

### **Web Client**

NiceLabel **Web Client** ist eine Anwendung für den Zugriff und die Verwendung Ihrer Etiketten, die in Control Center freigegeben wurden.

### **Web Printing**

NiceLabel [Web Printing](https://help.nicelabel.com/hc/articles/4405138884369-Installing-Web-Printing) ist ein Server/Client-basiertes Modul, das hauptsächlich für den Etikettendruck entwickelt wurde. Web Printing gehört zu dem Modul NiceLabel Control Center. Um Web Printing zu nutzen, muss Control Center installiert und aktiviert sein.